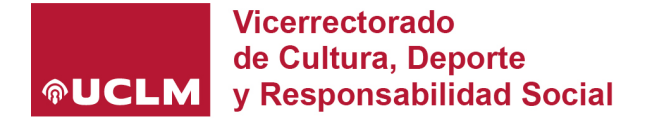

## **TUTORIAL INSCRIPCIÓN XXXIV TROFEO RECTOR**

Para formalizar la inscripción en el XXXIV Trofeo Rector que se desarrollará durante el curso 2023/2024, es imprescindible realizar los siguientes pasos:

- 1- Inscripción del equipo / pareja / individual.
- 2- Añadir los/as jugadores/as y delegados/as de equipo.

INSCRIPCIÓN DEL EQUIPO / PAREJA / INDIVIDUAL.

- 1- Accede al portal on-line del Servicio de Deportes [\(https://deportesreservas.uclm.es\)](https://deportesreservas.uclm.es/) con tu usuario UCLM.
- 2- Escoge la opción *"Inscripción de equipos"*

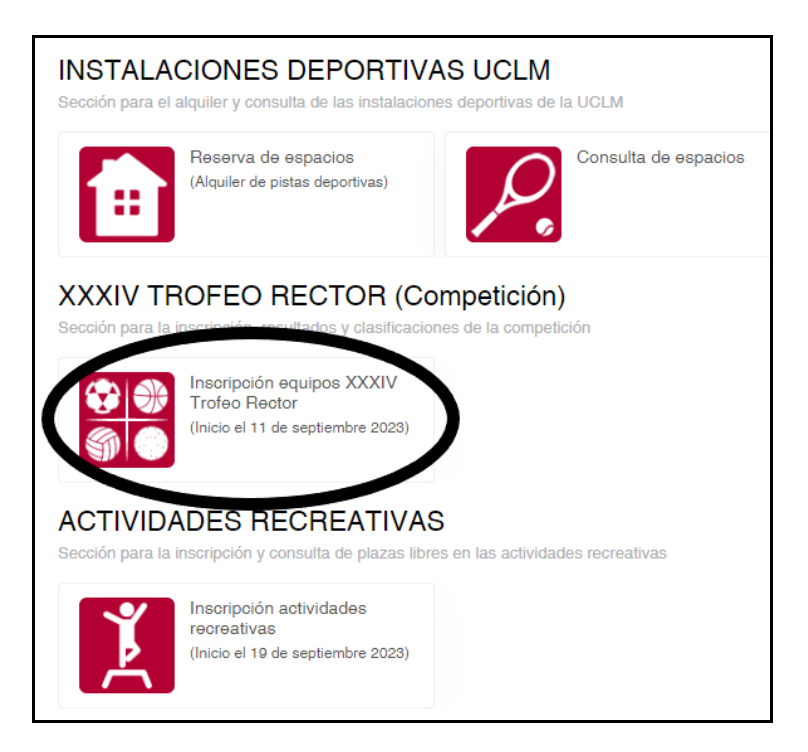

3- Escoge el Campus donde quieres inscribir al equipo.

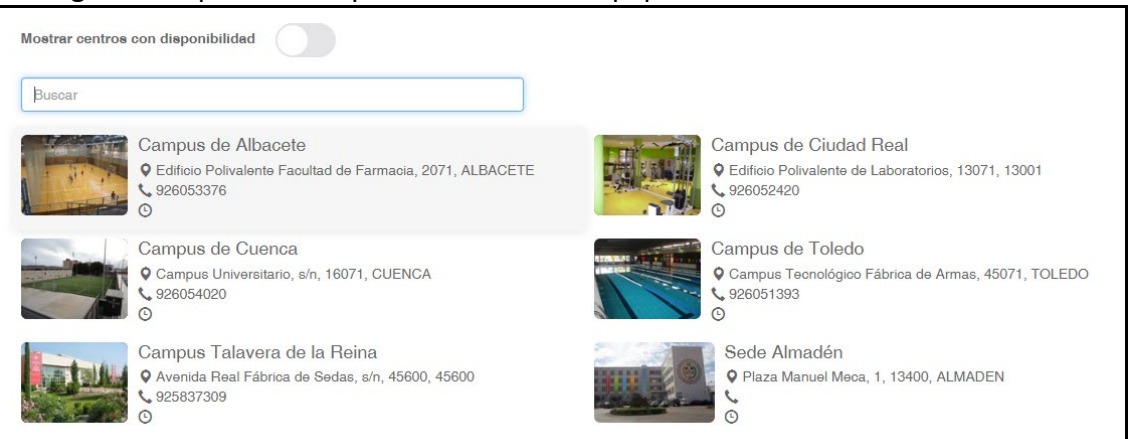

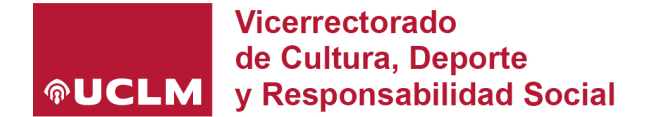

4- Elige la modalidad deportiva de entre las que aparecen en el menú *(Ej. Trofeo Rector de Baloncesto)*.

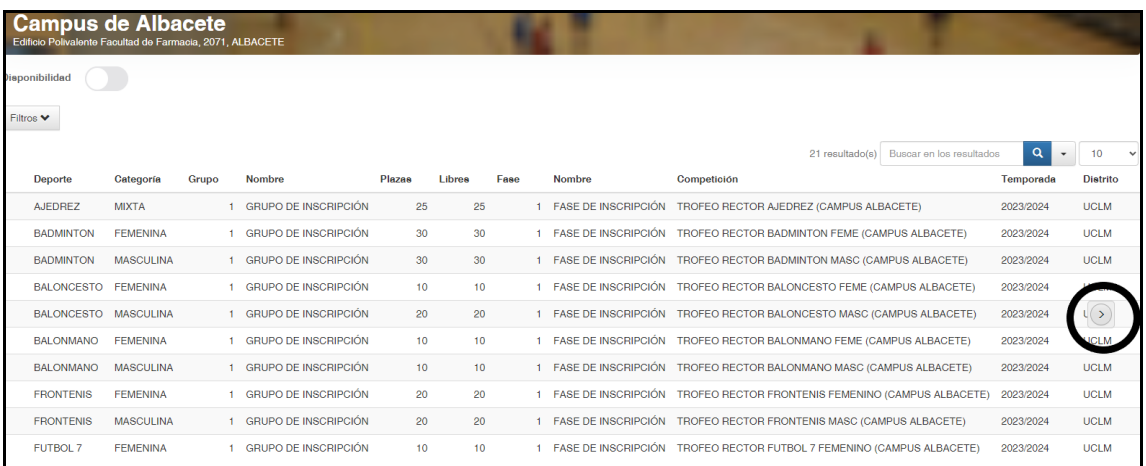

5- Completa los datos: NOMBRE DEL EQUIPO:

## EQUIPACIONES:

*(Los campos "color de camiseta primera equipación" y "color del pantalón primera equipación", deberán estar cumplimentados indicando las tallas (S-M-L-XL-XXL) de las camisetas … Ejemplo 2 S, 3 M, 5 XL. Los colores se establecerán a sorteo.)* 

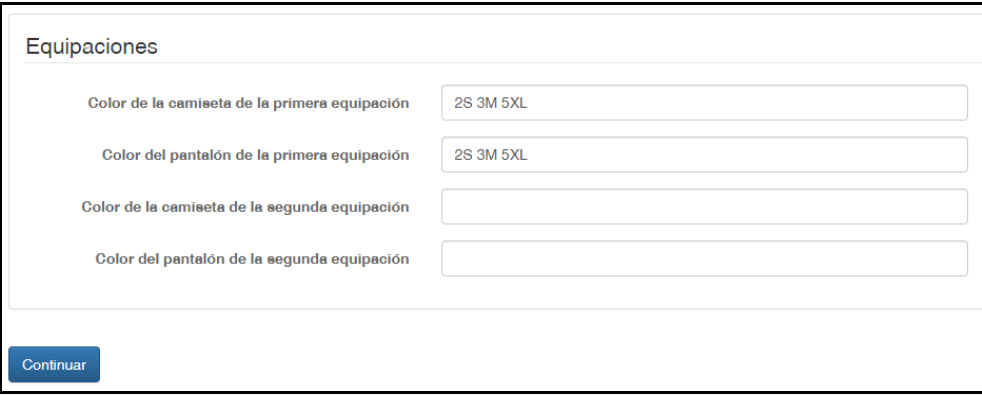

Aségurate que tus datos son los correctos, sobre todo email y teléfono móvil, pues serás la persona de contacto a la que se le comunicarán los calendarios, resultados etc …

 $\overline{\phantom{a}}$ 

6- Pulsar "Continuar". Se accederá a la plataforma de pago para abonar la tasa correspondiente.

**La tasa abonada corresponde al equipo entero (fútbol, baloncesto, pádel, …)** 

**Realizados los pasos del 1-6, el equipo ya estaría inscrito. La persona que lo inscriba será el titular/propietario de dicho equipo.** *(Recibirás un email de confirmación)*

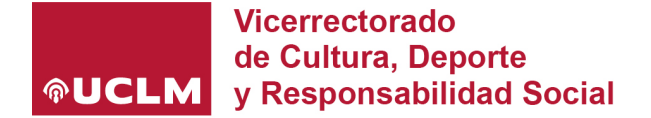

El siguiente paso será acceder a la edición de los jugadores/as y delegados/as.

7- Desde el menú principal en la pestaña *"Mi cuenta"*, escoge la opción *"Mis equipos"*:

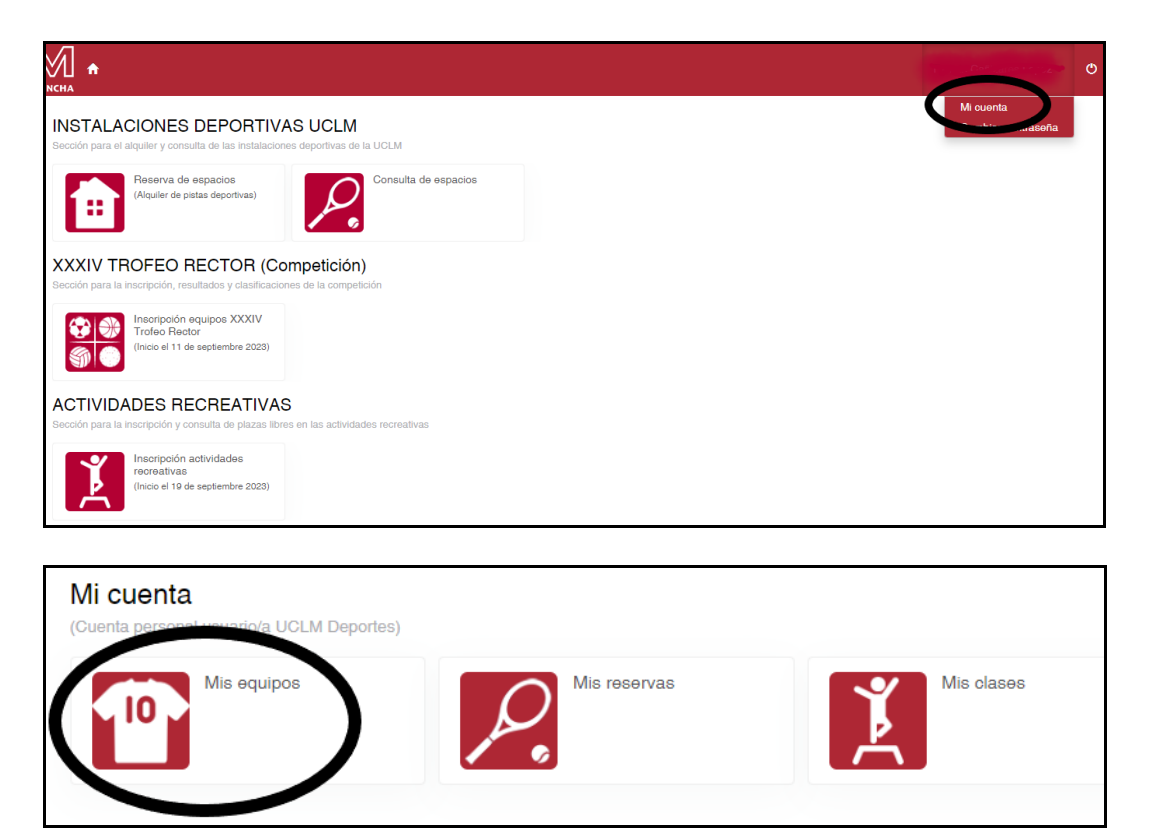

8- Aparecerán los equipos que hayas inscrito, y escogiendo la opción *"Delegados y jugadores"* podrás introducir los miembros del equipo.

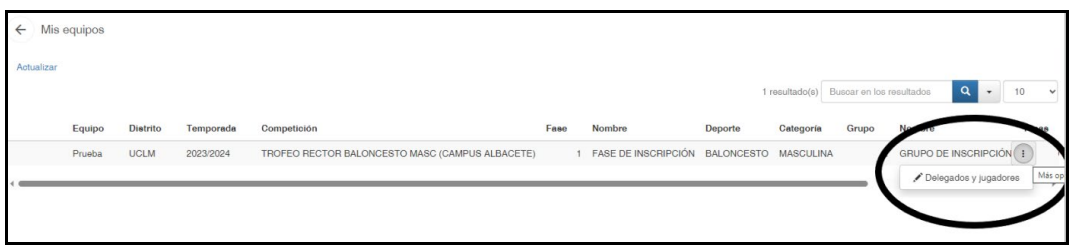

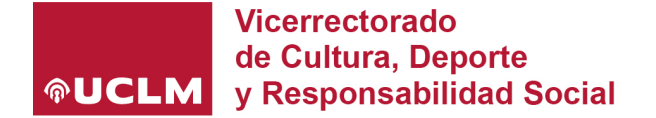

9- La pantalla para introducir los jugadores/as o delegados/as es la siguiente:

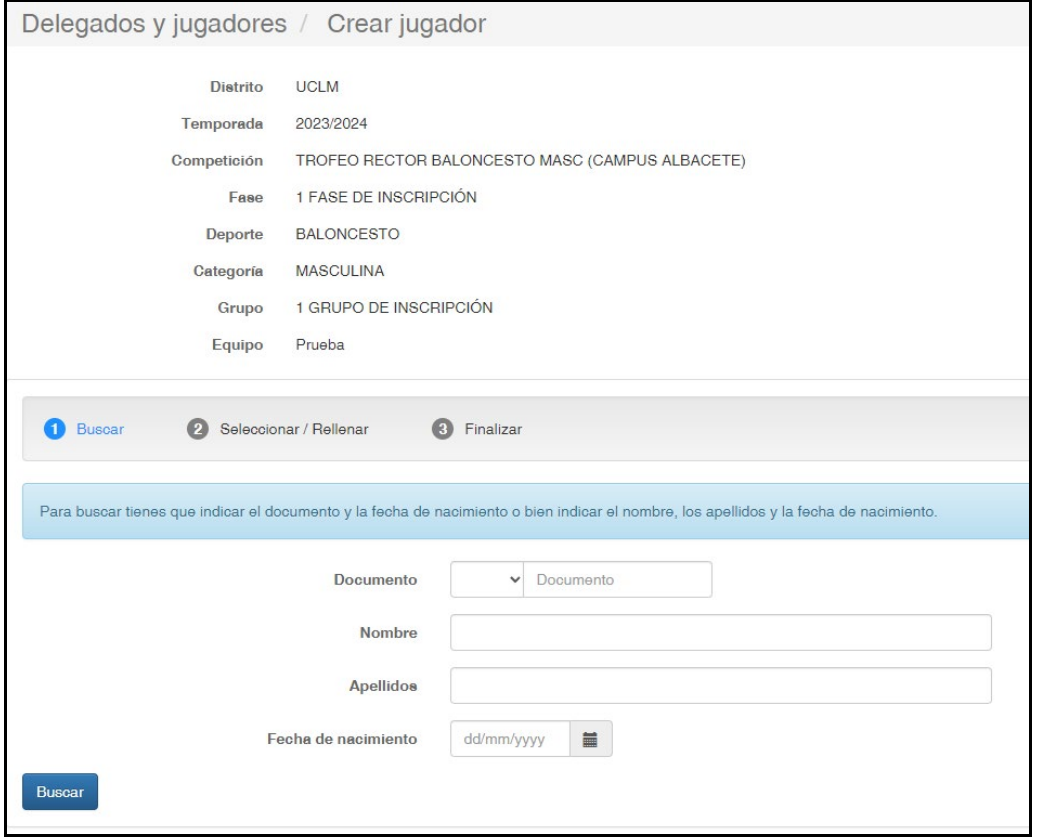

Deberás buscar -> seleccionar -> finalizar, para insertar a cada jugador.

Como propietario del equipo si quieres participar, tendrás que insertar tus datos como jugador también.

**MUY IMPORTANTE: Para buscar jugadores rellena los campos "Documento" y "Fecha de nacimiento". ¡no utilices la otra combinación!**

**De acuerdo a la normativa del XXXIV Trofeo Rector, se recuerda que sólo pueden participar miembros de la Comunidad Universitaria del curso 23/24 (Alumnos, PAS y PDI). Será responsabilidad del propietario del equipo la inserción incorrecta de los/as jugadores/as.**

Realiza el paso 9, tantas veces como sea necesario para insertar a todos/as los/as componentes del equipo.

Si durante el proceso de inscripción, tienes algún problema o quieres borrar algún jugador/a, escribe un correo electrónico a [deporte@uclm.es](mailto:deporte@uclm.es), indicando el problema, equipo, modalidad deportiva y Campus.

## **DEPORTE UNIVERSITARIO**